# 将用户配置为控制中心的完全外部管理员

### 目录

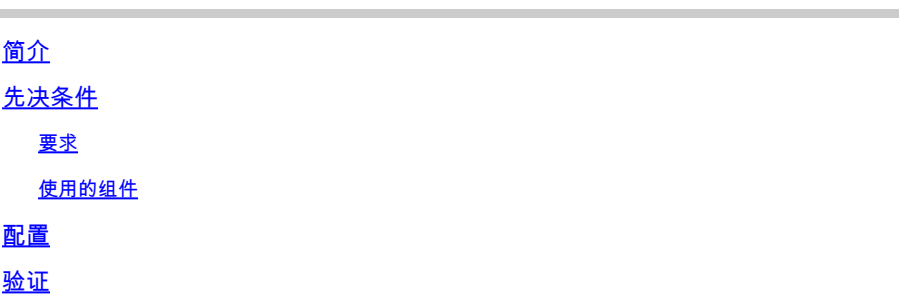

# 简介

本文档介绍在Webex Contact Center中将用户添加为用户的完全外部管理员的步骤。

## 先决条件

### 要求

Cisco 建议您了解以下主题:

- Webex联系中心2.0
- Webex Control Hub
- 此操作只能由完整的内部管理员执行。

#### 使用的组件

本文档中的信息基于以下软件版本:

• Webex联系中心2.0

本文档中的信息都是基于特定实验室环境中的设备编写的。本文档中使用的所有设备最初均采用原 始(默认)配置。如果您的网络处于活动状态,请确保您了解所有命令的潜在影响。

### 配置

第1步:登录到 [https://admin.webex.com,](https://admin.webex.com/)转到 **Users**,选择 **Filter** 选项卡,滚动到列表底部并选择 **All External Adminstrators**

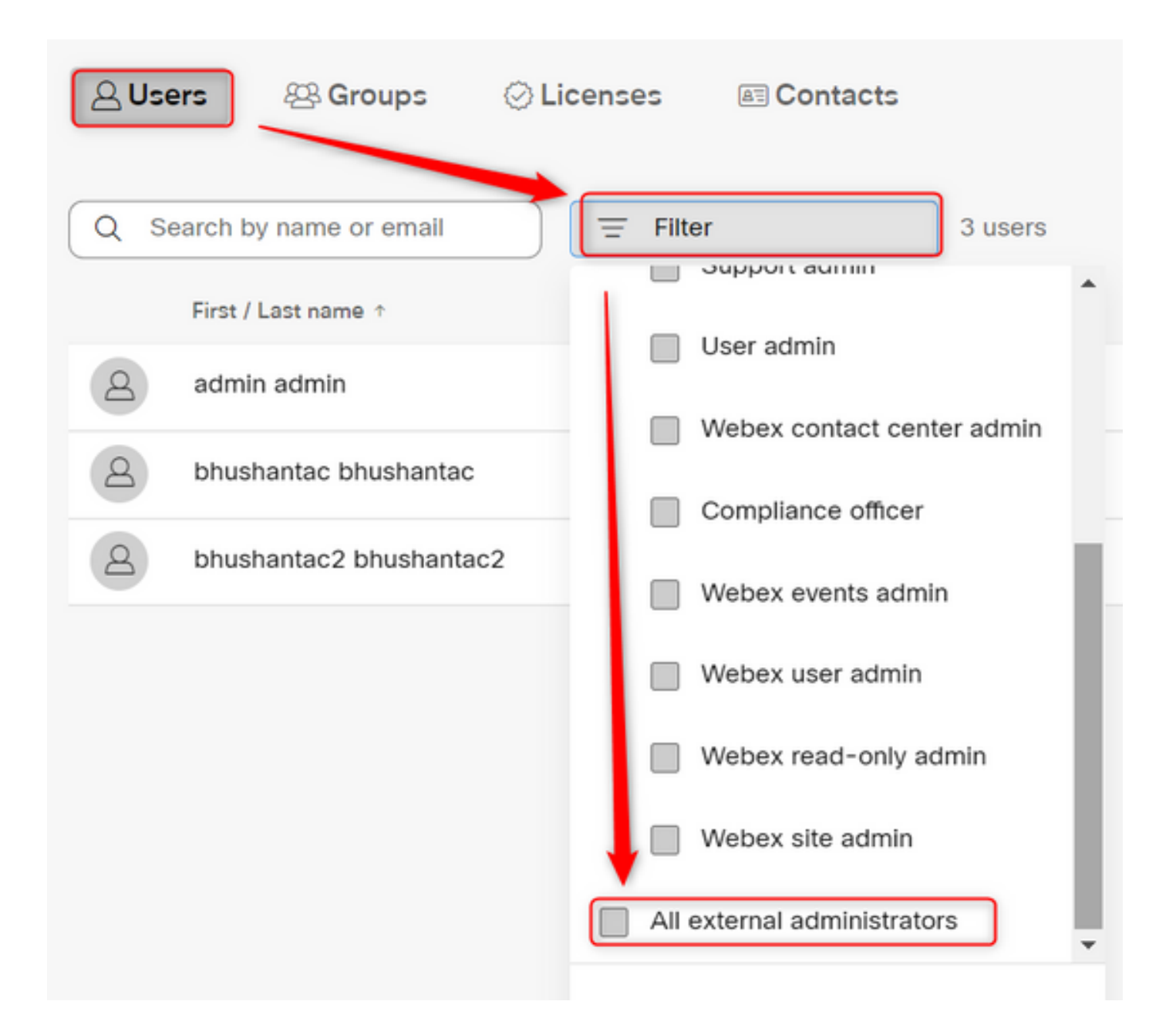

第2步: 选择Add External Adminstrator,输入用户Email ID,选择Verify Email并提供完整的管理员 权限

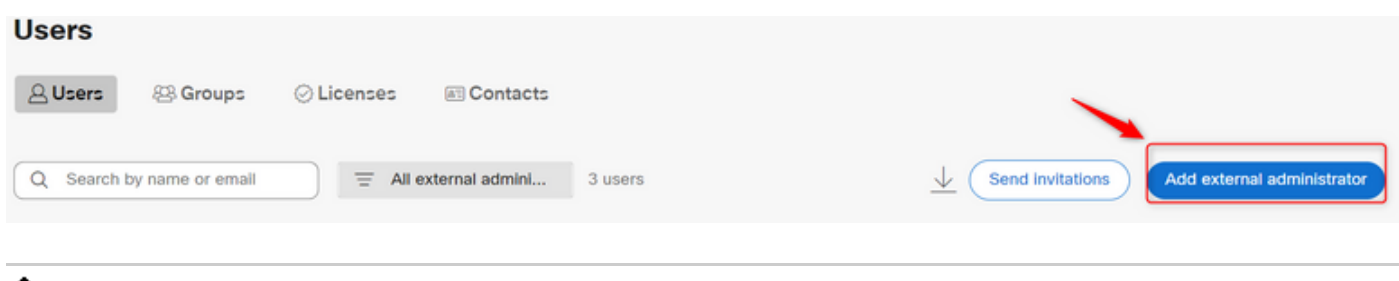

**❤ 注:此步骤需要由内部管理员执行** 

#### Add external administrator

the file data to give administrate photoge to someone who is outside of your own company. To longin phone writer the email address of the person to seturn you sent to give administrative privinge and their verify them.

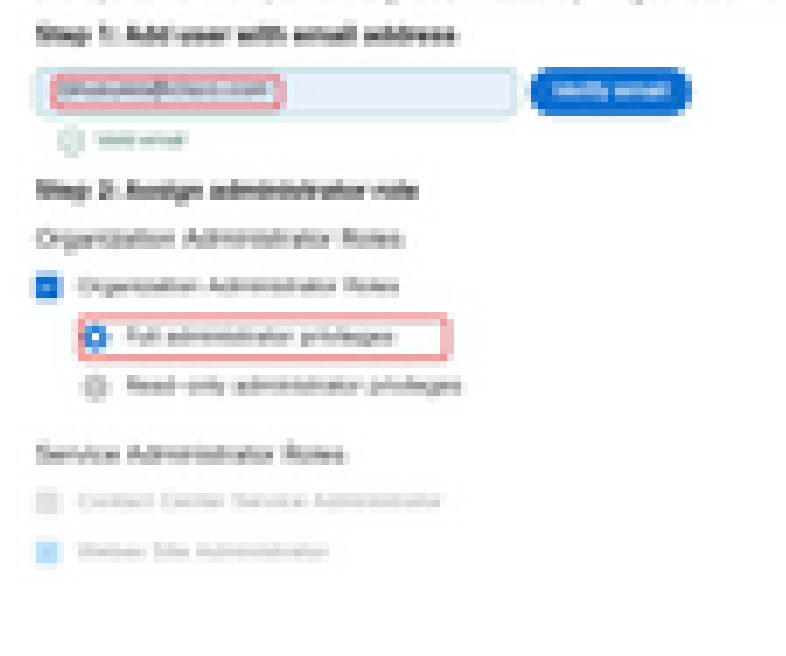

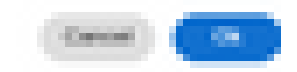

×

#### Add external administrator

Use this dialog to give administrative privilege to someone who is outside of your own company. To begin please enter the email address of the person to whom you want to give administrative privilege and then verify them.

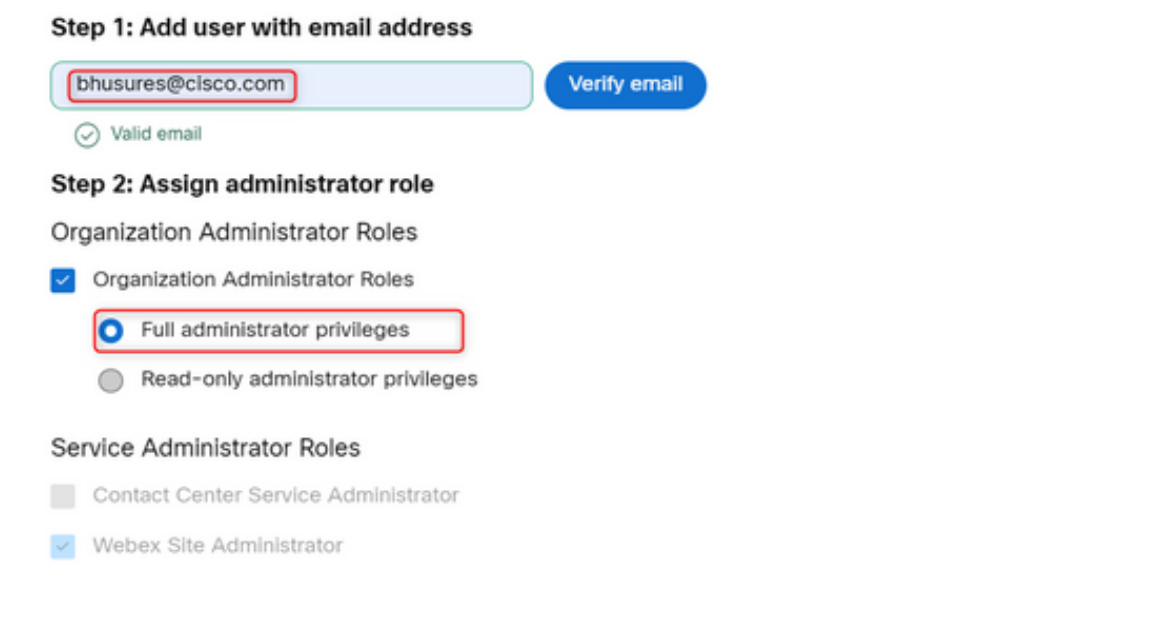

Cancel Ok

# 验证

验证用户访问权限已更新为完全外部管理员级别。

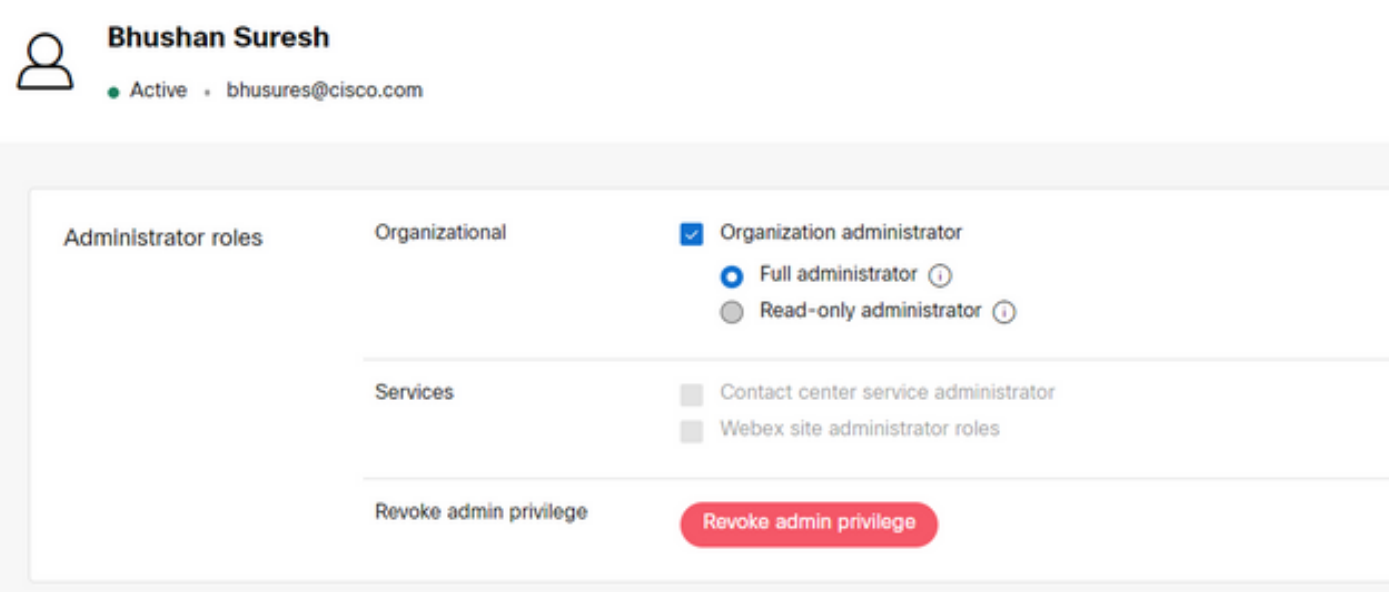

#### 关于此翻译

思科采用人工翻译与机器翻译相结合的方式将此文档翻译成不同语言,希望全球的用户都能通过各 自的语言得到支持性的内容。

请注意:即使是最好的机器翻译,其准确度也不及专业翻译人员的水平。

Cisco Systems, Inc. 对于翻译的准确性不承担任何责任,并建议您总是参考英文原始文档(已提供 链接)。